## **Come posso configurare la mia videocamera usando l'app Foscam su una rete WIFI? Qual è il metodo del codice QR generato dall'app?**

Questo articolo ti guiderà attraverso i passaggi per configurare facilmente una videocamera Foscam utilizzando un processo noto come metodo QR Code. Questo metodo prevede l'utilizzo dell'app Foscam su uno smartphone per configurare la fotocamera Foscam. Questo processo comporterà l'inserimento delle informazioni WIFI nell'app Foscam, l'app genererà quindi un'immagine di un codice a barre sullo schermo dello smartphone. L'utente punta lo schermo del telefono verso la fotocamera in modo che la fotocamera possa "vedere" le informazioni sullo schermo. La telecamera si configurerà automaticamente con le informazioni di accesso per la rete WIFI e si preparerà ad accedere automaticamente una volta completata la sessione.

Prima di procedere con la configurazione della videocamera, verificare che siano stati completati i seguenti passaggi.

1) Scarica l'app Foscam da Apple Store o Google Play Store e installala su un dispositivo mobile.

Clicca qui per scaricare l'app Foscam:

Clicca qui per scaricare l'app Foscam:

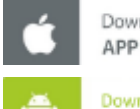

Download it from **APP STORE** 

Download it from **GOOGLE PLAY** 

Oppure scansiona il codice QR con il tuo dispositivo Android o iOS per scaricare l'app Foscam:

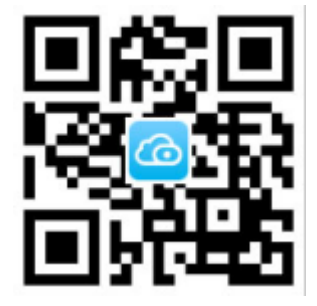

2) Alimentare la fotocamera e consentire di completare l'autotest.

3) Verificare che la fotocamera sia impostata sulle impostazioni di fabbrica

Se questo è in questione, esegui un hard reset del dispositivo. Per eseguire una reimpostazione completa sul dispositivo, premere e tenere premuto il pulsante di ripristino per 12-15 secondi. La telecamera annuncerà il ripristino riuscito, il ciclo di spegnimento e l'esecuzione del test di movimento se si tratta di una telecamera motorizzata Port and Tilt. Per i passaggi su come ripristinare a fondo le videocamere Foscam, fare clic qui.

4) Collegare lo smartphone alla rete WIFI alla quale la videocamera si collegherà e

verificare che la rete WIFI funzioni sulla frequenza di 2,4 GHz. (Le fotocamere Foscam attualmente non supportano la banda a 5 GHz.)

5) Verificare che lo smartphone e la fotocamera si trovino entro 3 metri (10 piedi) dal router WIFI.

6) NON spegnere la fotocamera durante la procedura di configurazione, a meno che non sia necessario avvicinare lo schermo dello smartphone all'obiettivo della fotocamera.

Effettuare le seguenti operazioni per configurare la telecamera per la connessione a una rete WIFI:

Passaggio 1: se non lo si è già acceso, acconsentire a completare i test iniziali di avvio e lo standby fino a quando la fotocamera non annuncia "Hello Foscan" e "Ready for WIFI Configuration".

Passaggio 2: avviare l'app Foscam sullo smartphone, accedere all'account e toccare il pulsante + per aggiungere la fotocamera.

(Registrarsi per un account cloud sull'app Foscam se un account non è ancora stato configurato Se si dispone già di un account Foscam Cloud, inserire le credenziali dell'account per accedere. L'interfaccia dell'account cloud alla fotocamera è un servizio gratuito offerto da Foscam Ulteriori servizi sono disponibili a un costo aggiuntivo. Per informazioni dettagliate, visitare il sito Web App o Foscam.)

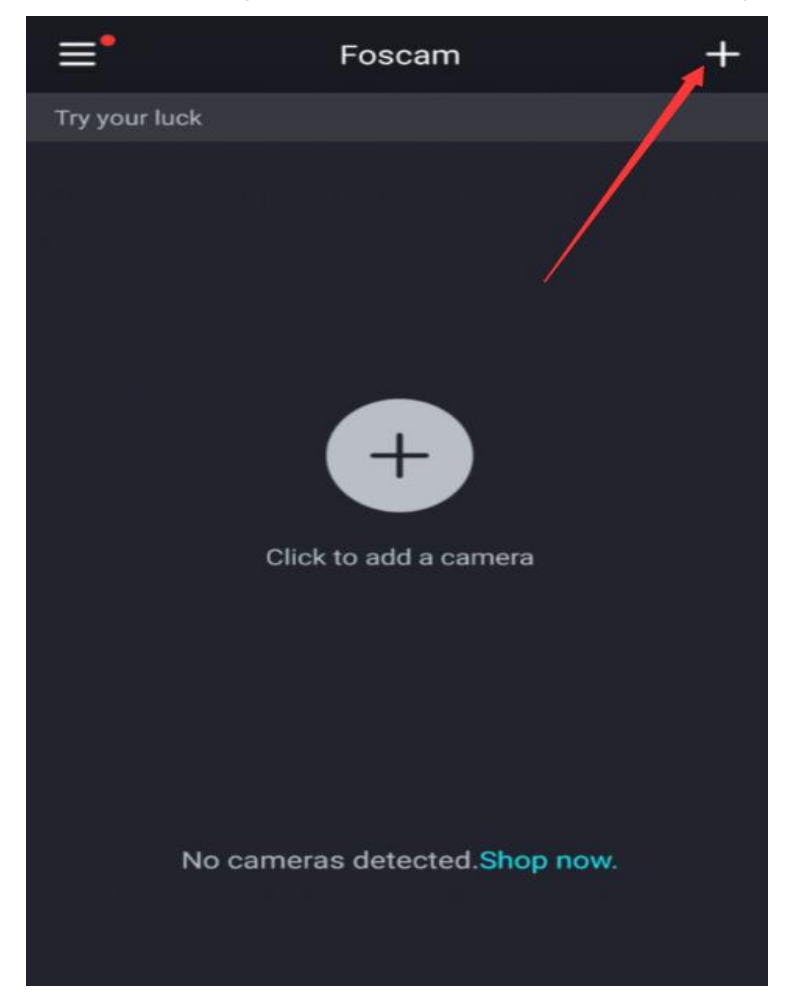

Passaggio 3: eseguire la scansione del codice QR della videocamera utilizzando la fotocamera dello smartphone. (L'adesivo con il codice riportato è in basso o sul lato della fotocamera a seconda del modello.)

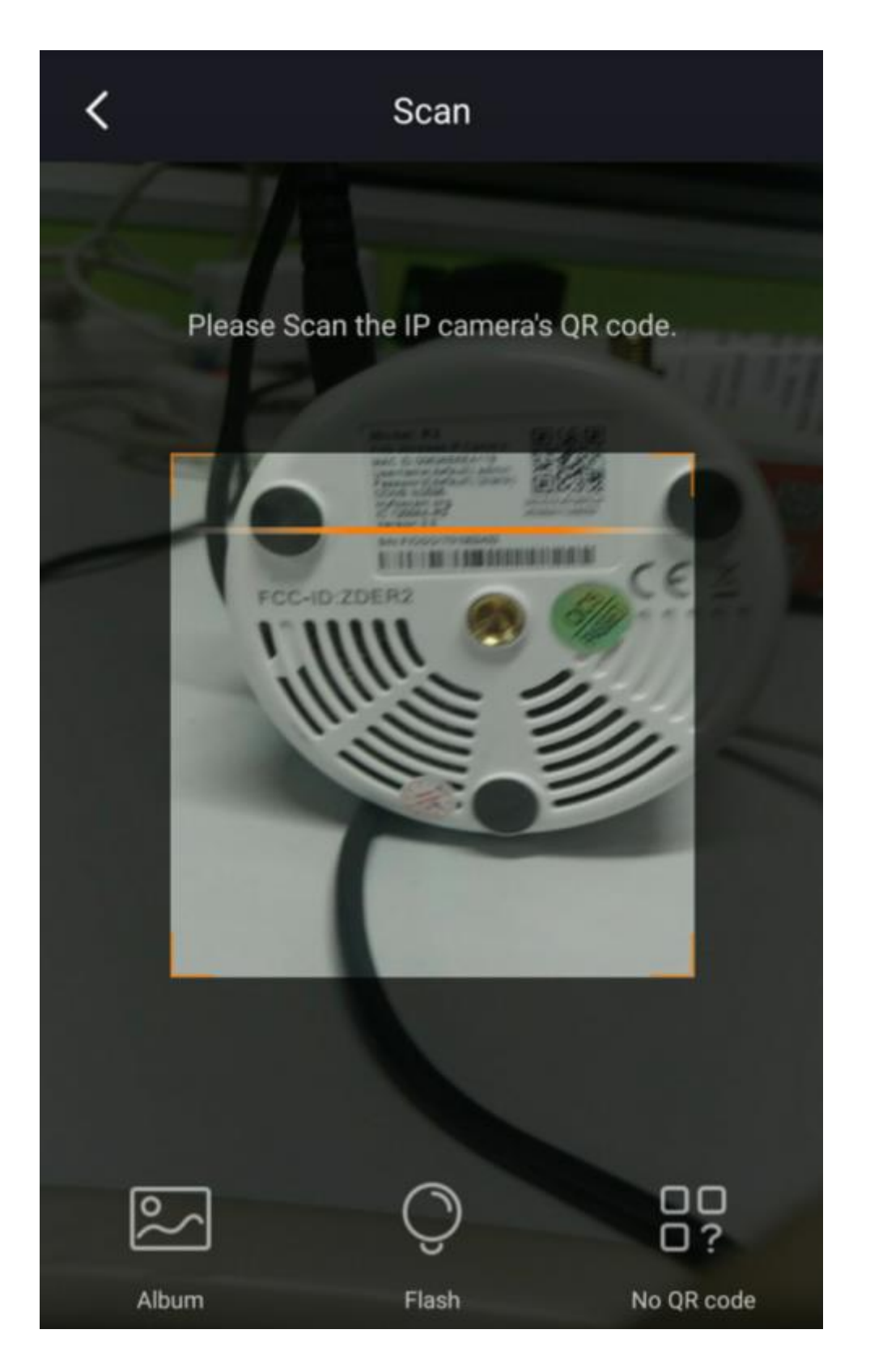

Passo 4: All'interno dell'app Foscam selezionare la connessione Wi-Fi e selezionare Pronto.

Nota: alcune telecamere annunciano con un messaggio vocale "Pronto per la configurazione WIFI".

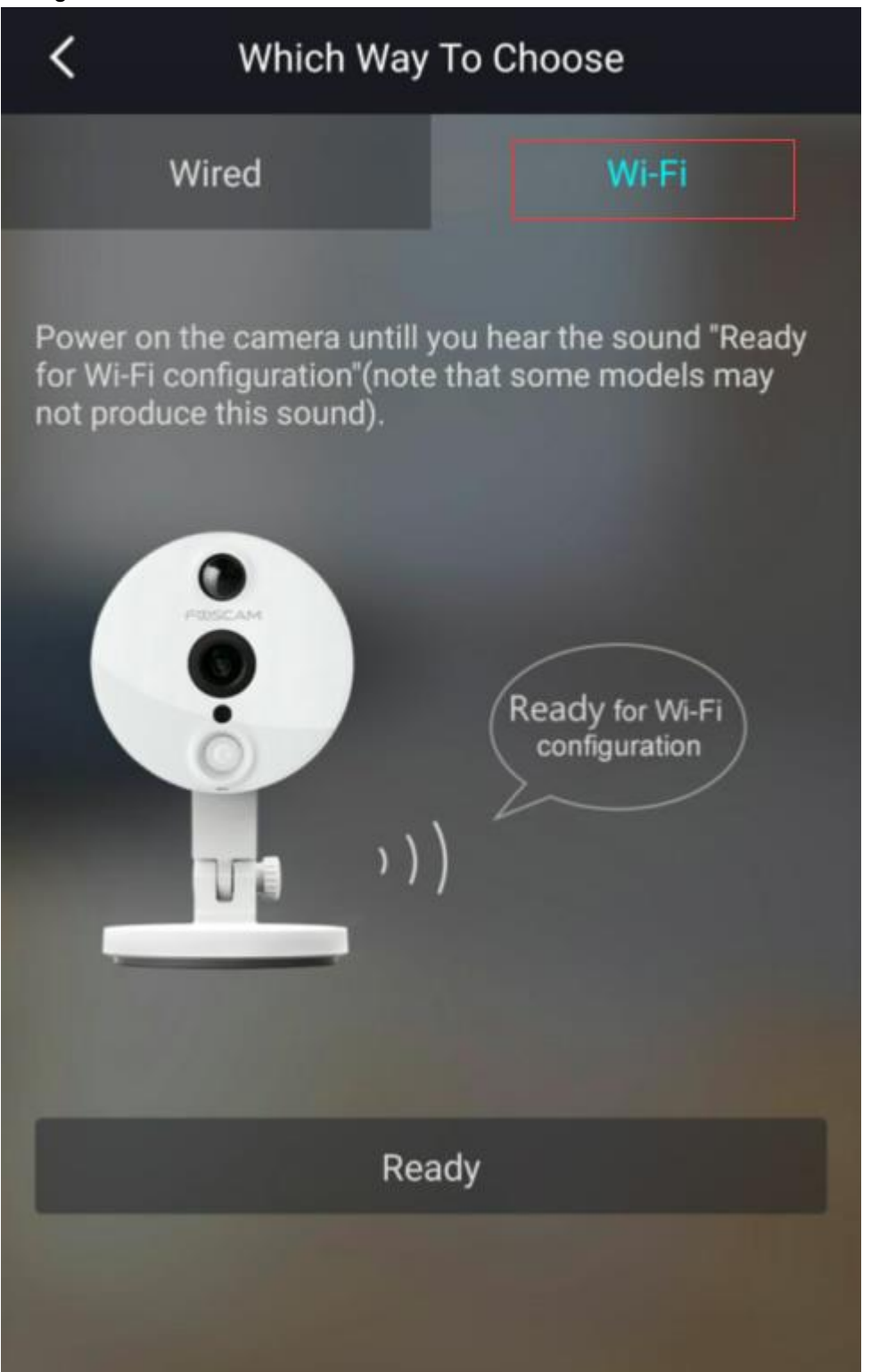

Passo 5: All'interno dell'app Foscam inserire la password per il router WIFI e fare clic su "Avanti" per generare il codice QR con le informazioni di accesso per il router WIFI. Nota: verificare che sia stata immessa la password WIFI corretta prima di procedure

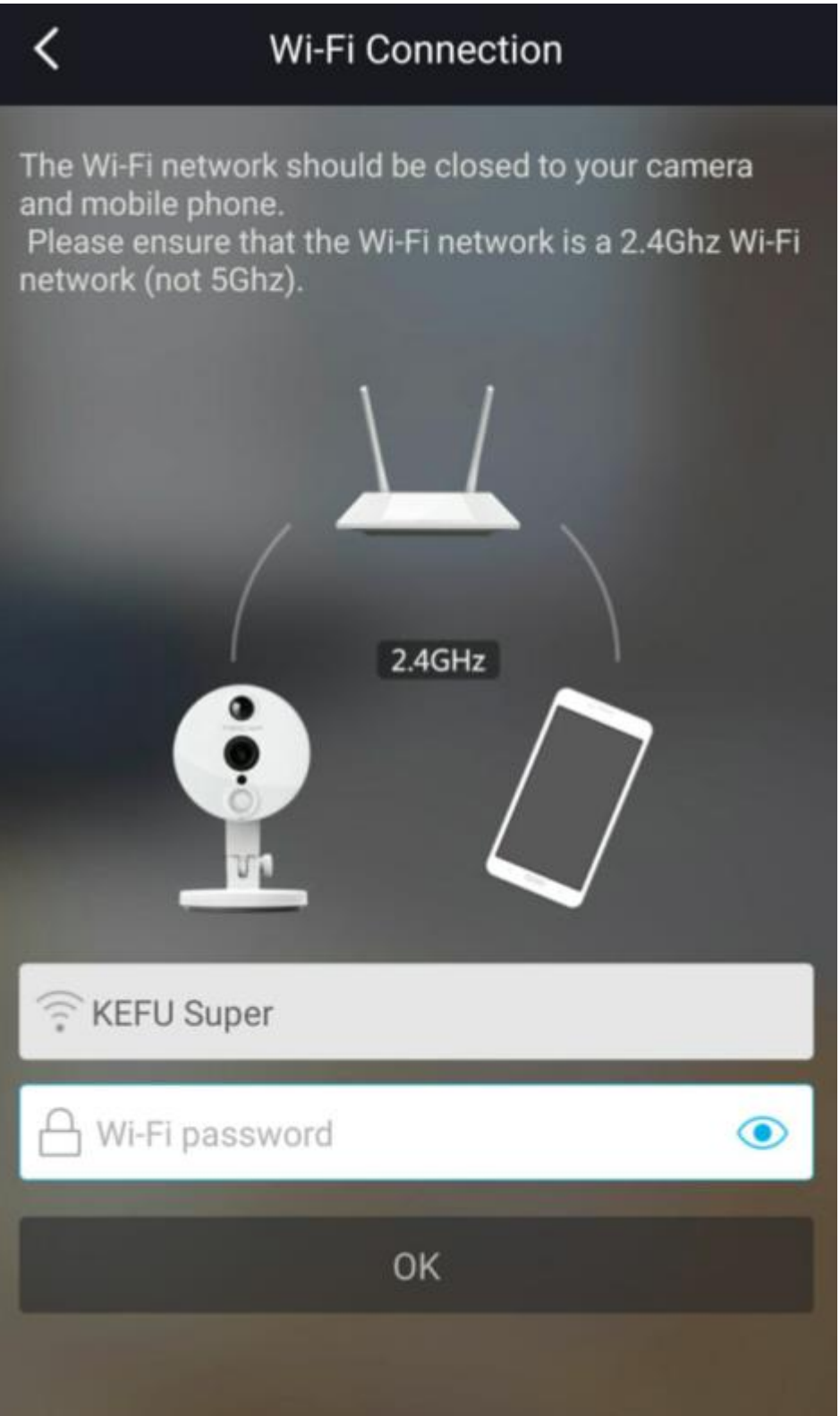

Passaggio 6: Standby per l'app Foscam per generare il codice QR. Una volta completato il processo, l'app annuncia che il codice è stato generato e verrà visualizzato sullo schermo dello smartphone. Posizionare lo schermo dello smartphone verso l'obiettivo della fotocamera in modo che la fotocamera possa raccogliere le informazioni per configurarsi per accedere alla rete WIFI.

Nota: la distanza tra lo smartphone e l'obiettivo della fotocamera deve essere di 15 centimetri. La fotocamera utilizza due metodi di comunicazione per la configurazione automatica. Uno sta trasmettendo e ricevendo pacchetti di trasmissione wireless e l'altro sta eseguendo la scansione delle informazioni di identificazione del codice QR che contiene la password di accesso per la rete WIFI.

## Wi-Fi Configuration

 $\breve{\le}$ 

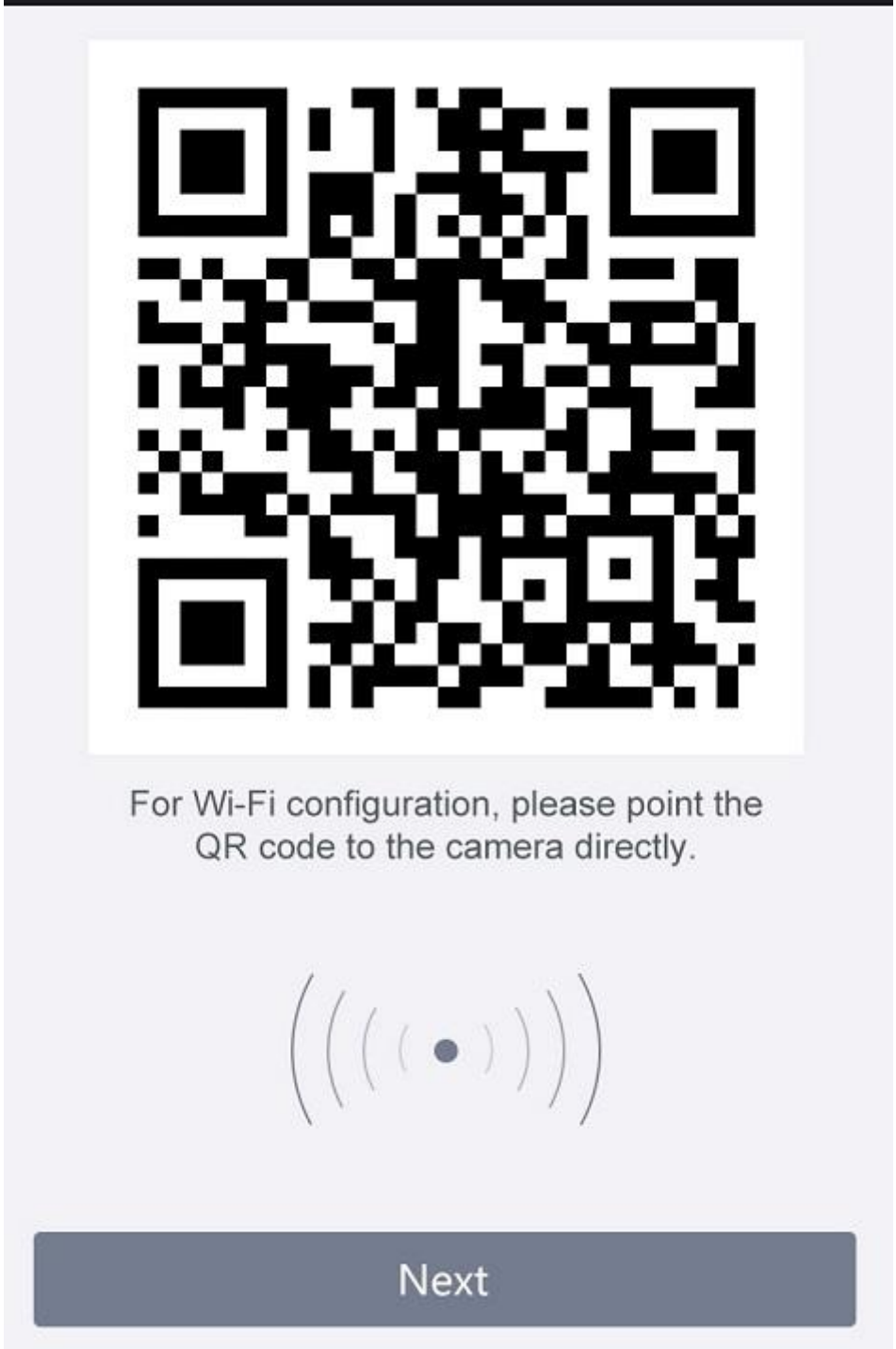

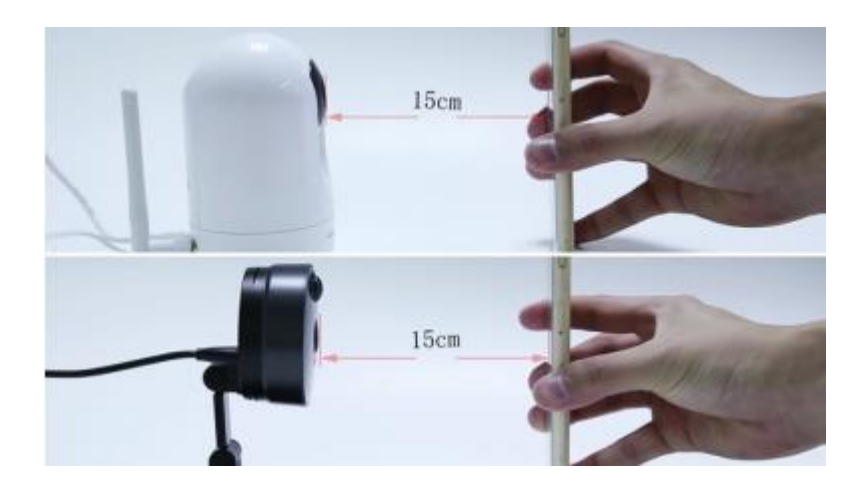

Passo 7: Una volta completata la procedura di configurazione, la telecamera annuncia "Connessione WIFI". Dopo l'annuncio, lo smartphone può essere riposizionato in sicurezza lontano dall'obiettivo della telecamera. Standby fino a quando la fotocamera annuncia Congratulazioni! Aggiunti con successo. "

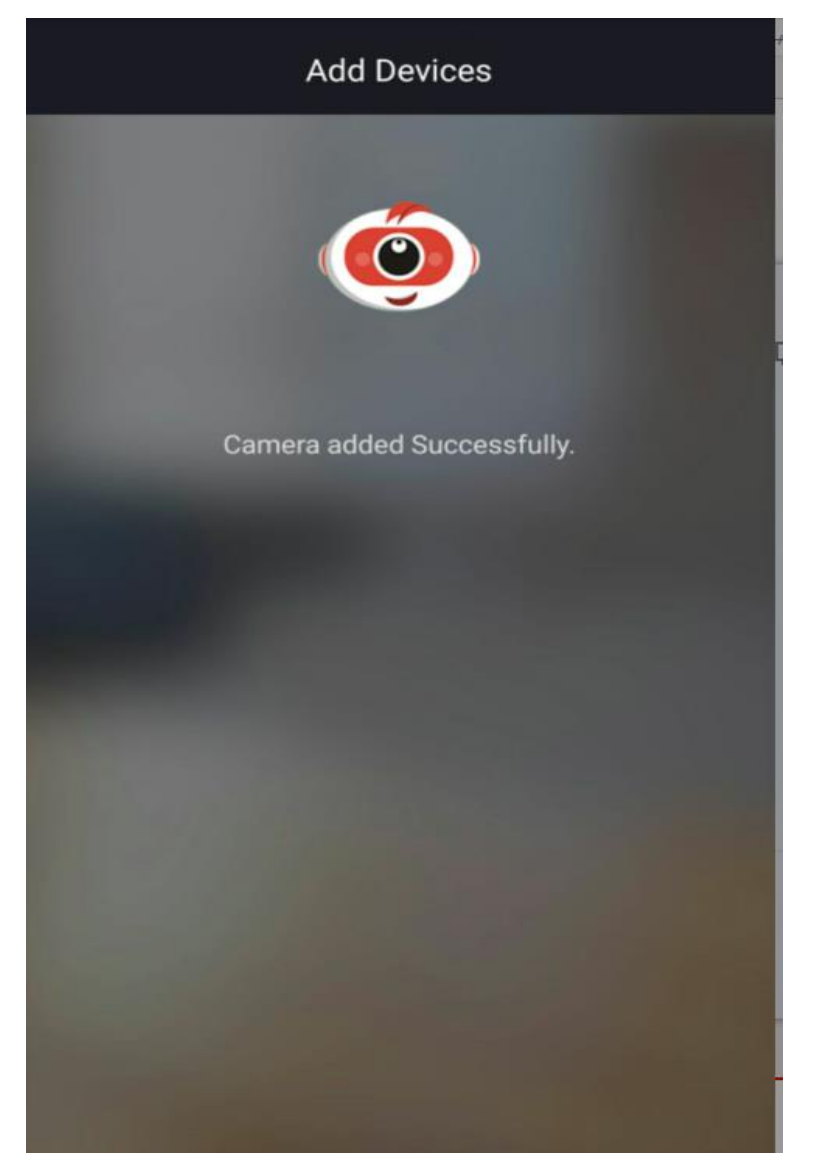